## 1. Cómo configurar Pide en ClassicGes 6

Para que la app funcione, lo primero que tienes que hacer es configurarla. Ve a **Menú> Táctil> Configuración TPV´s> Configuración Pide!**

Pulsa el botón **Modificar** y marca la casilla **Activar recepción pedidos desde app Pide!**

Marca si quieres que puedan ver la carta, o también que puedan hacer pedidos desde la app. Sube la carta en PDF.

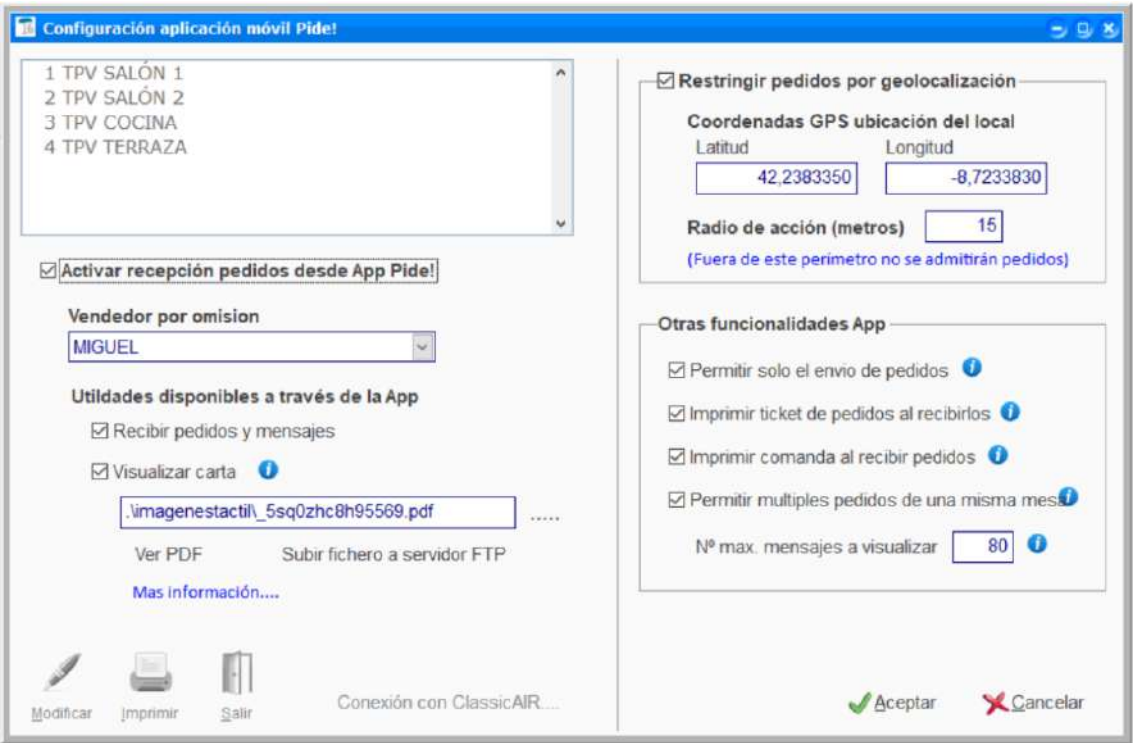

Puedes restringir la geolocalización y poner un radio máximo de acción de tu local. Debes de saber las coordenadas de tu local, y eso lo puedes averiguar en Google maps.

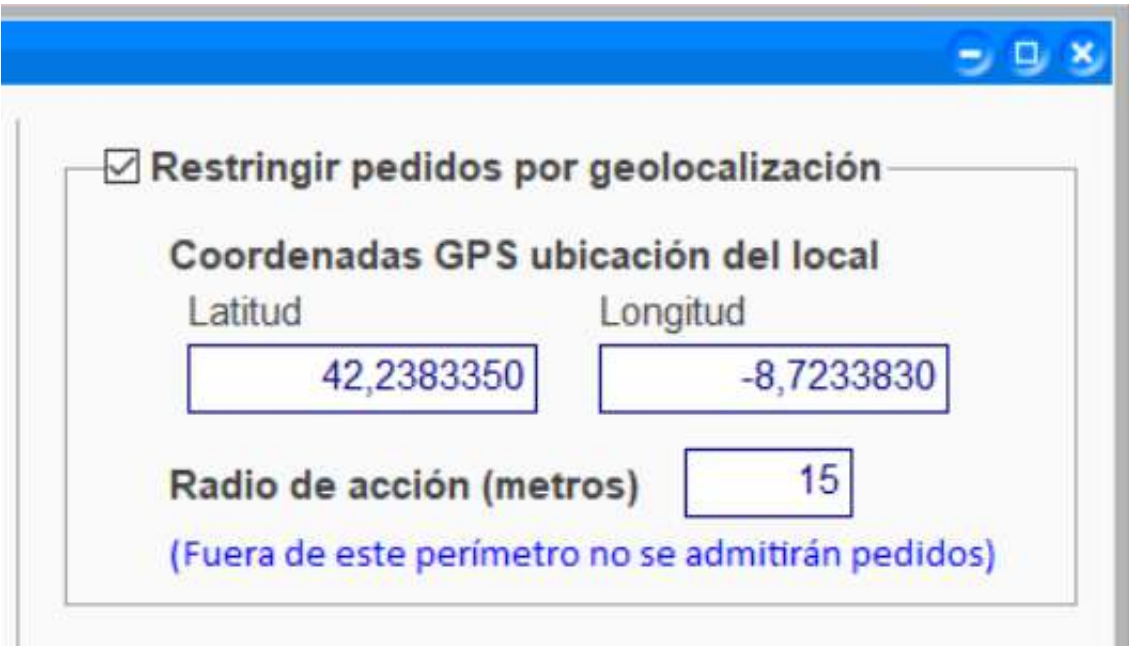

Personaliza a tu gusto otras funcionalidades de la app. Dispones de un icono de información para cada opción.

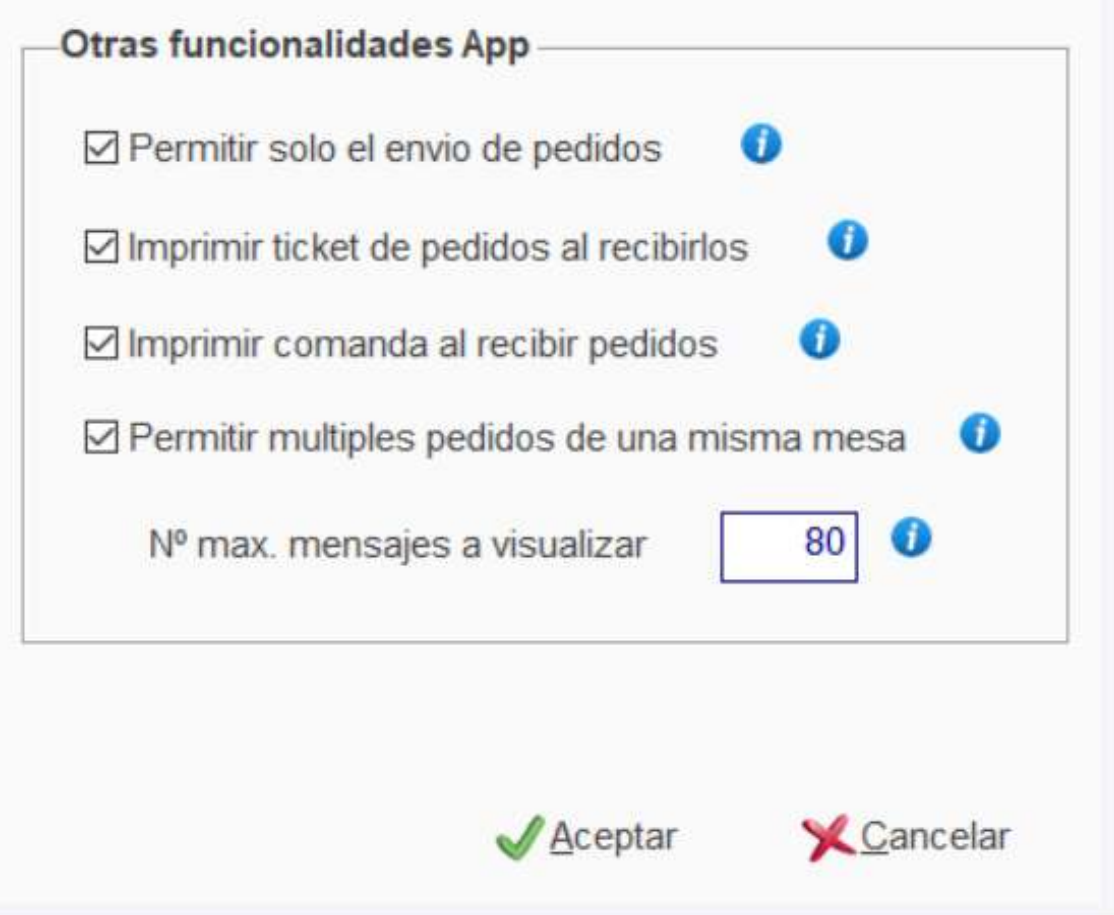

Pulsa **Conexión con ClassicAIR** y selecciona la ruta donde está alojado el ClassicAIR con el que estás trabajando.

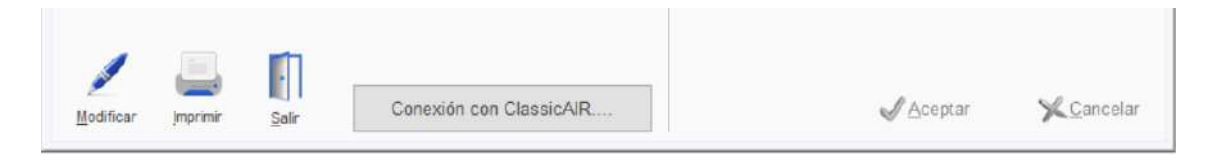

Pulsa **Imprimir** para acceder a la impresión de los códigos QR. Filtra por zona de tu local y selecciona las mesas para generar los códigos.

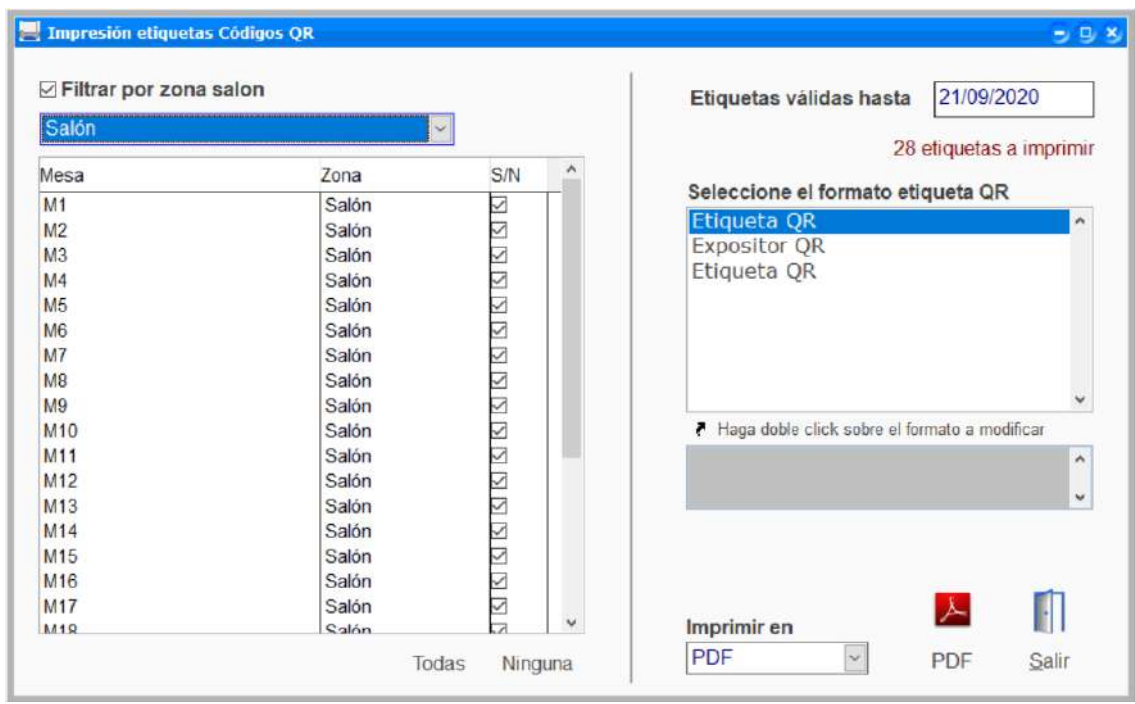

Puedes previsualizarlas e imprimirlas en PDF.

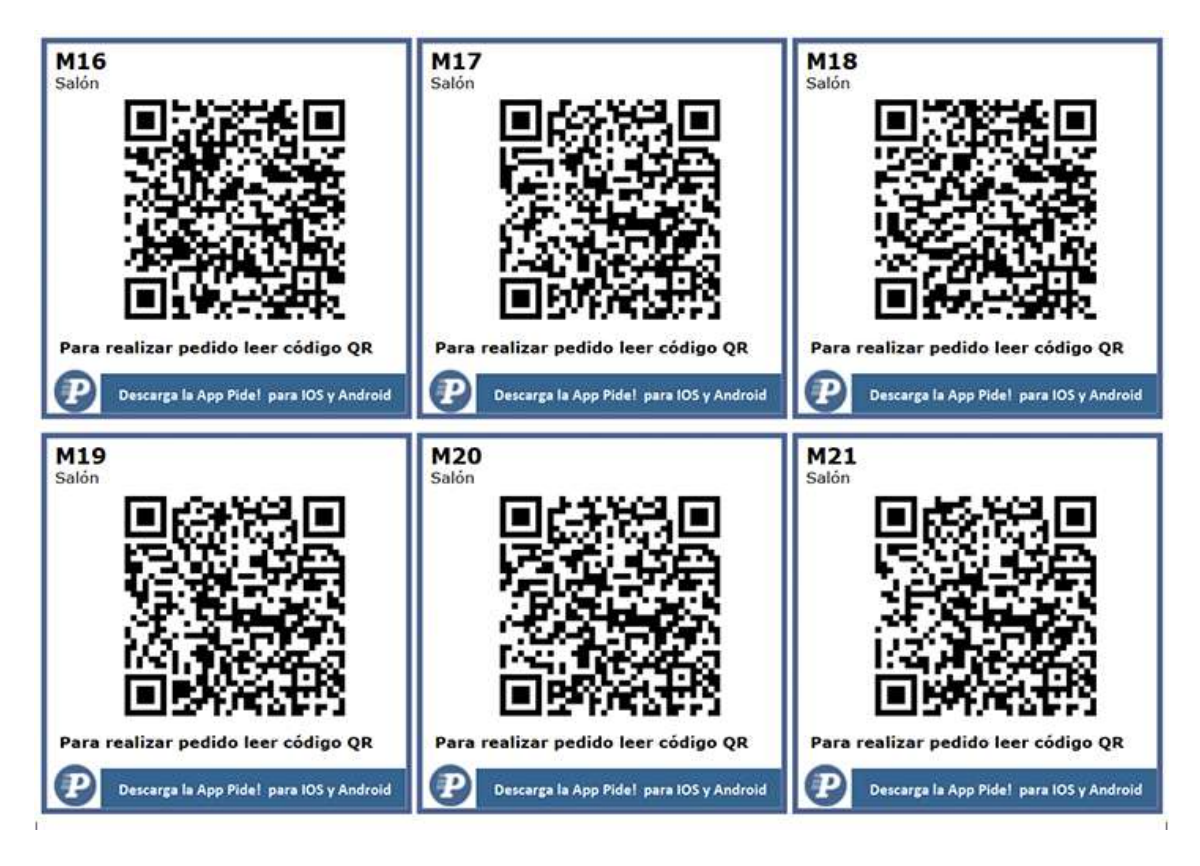

Una vez hecha la conexión el hostelero verá los pedidos y chats realizados desde la app en su TPV Táctil así.

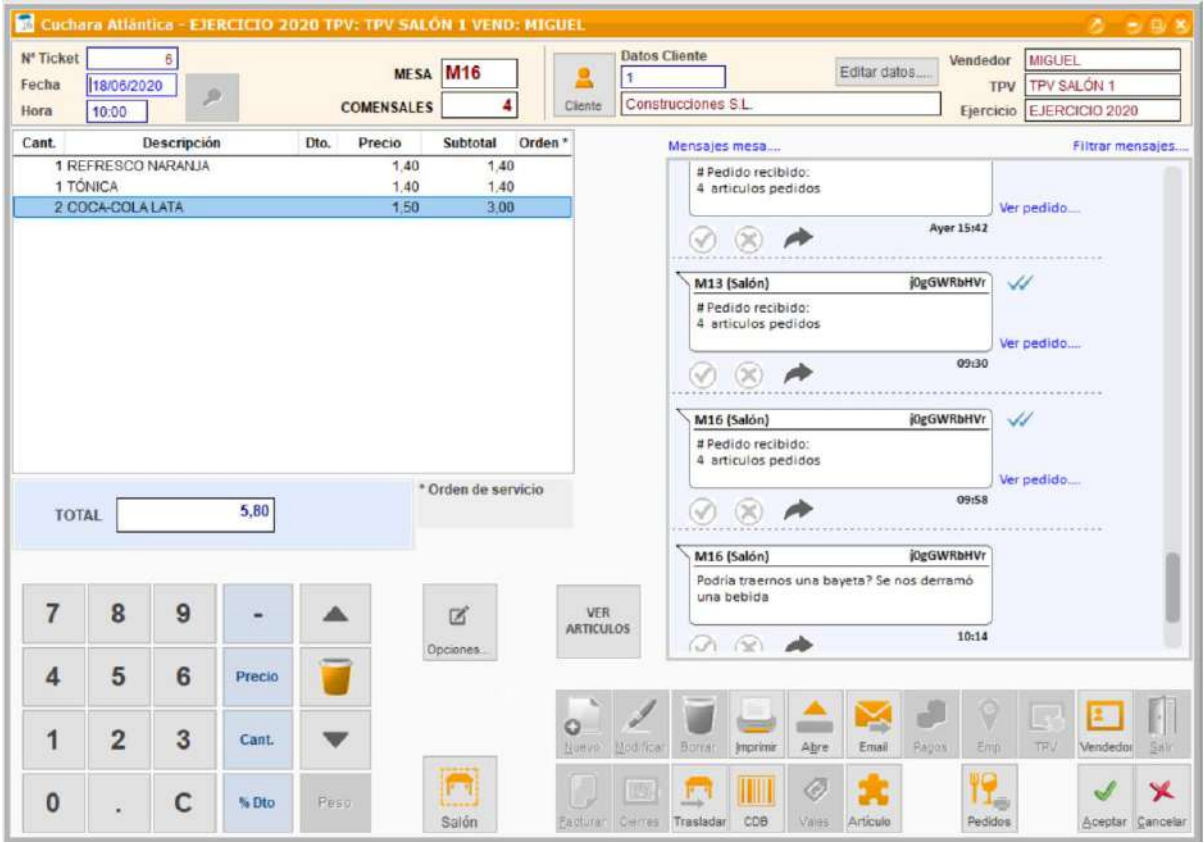

## 2. Funcionamiento de la app Pide!

Desde el punto de vista del consumidor, éste se tiene que descargar la app desde Google Play o App Store, dependiendo de su dispositivo.

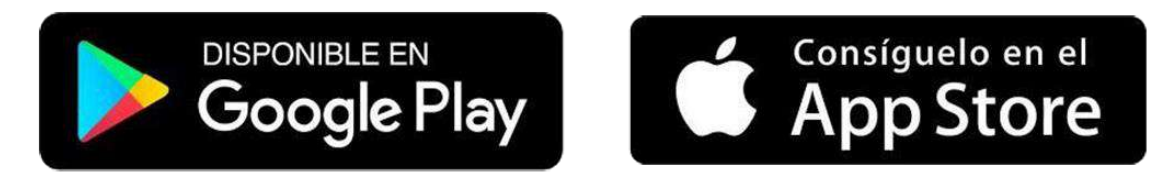

Una vez descargada, el usuario abrirá la app y se activará la cámara para leer el código QR.

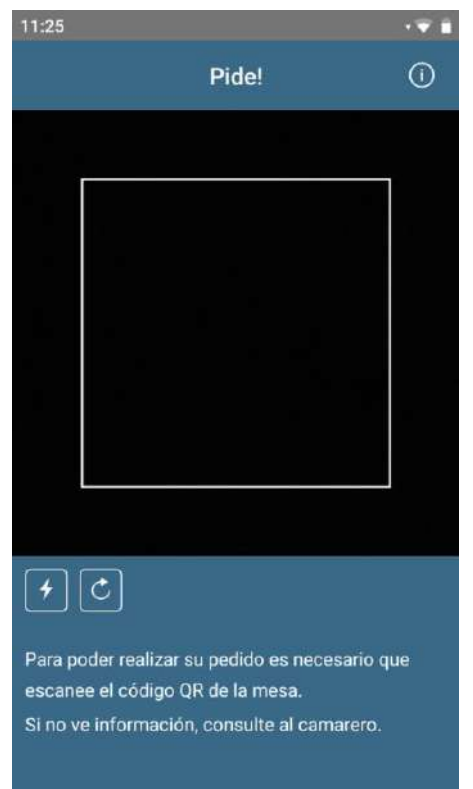

Al leer el código QR la app le redirigirá a un menú, donde podrá ver la carta o realizar el pedido.

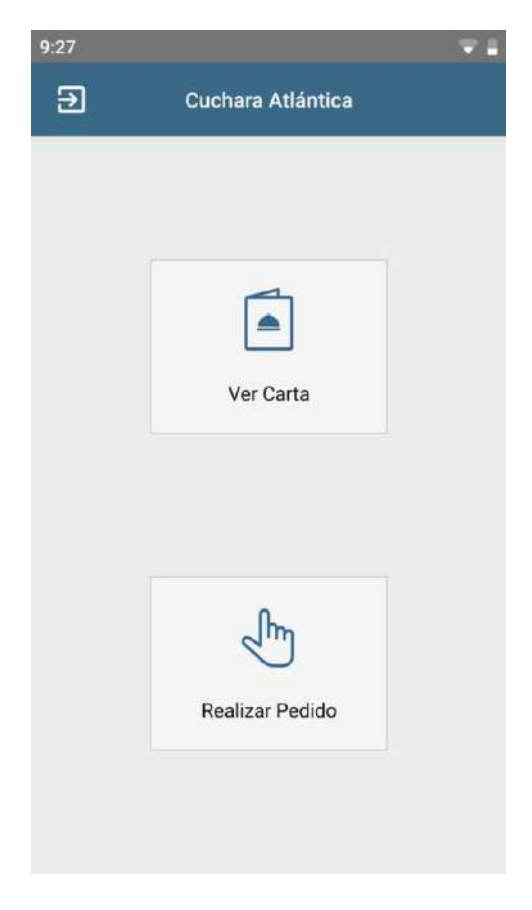

Si el cliente pulsa **Ver carta**, podrá ver la carta en PDF, pero no realizar pedido.

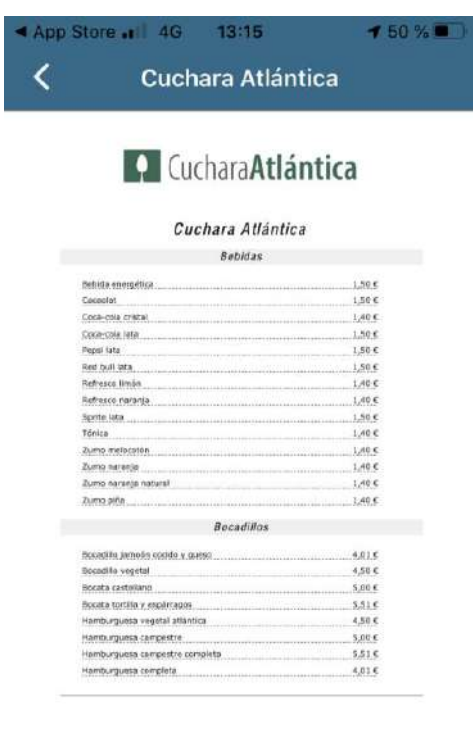

 $\hat{a}$  and  $\hat{a}$  are seen as an operator of

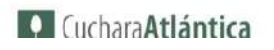

Si, por el contrario, pulsa **Realizar Pedido** llevará al cliente a un chat con el camarero. Puede pulsar en **Pedir** en la parte superior derecha, o pulsar en el **vínculo que le aparece en el chat**.

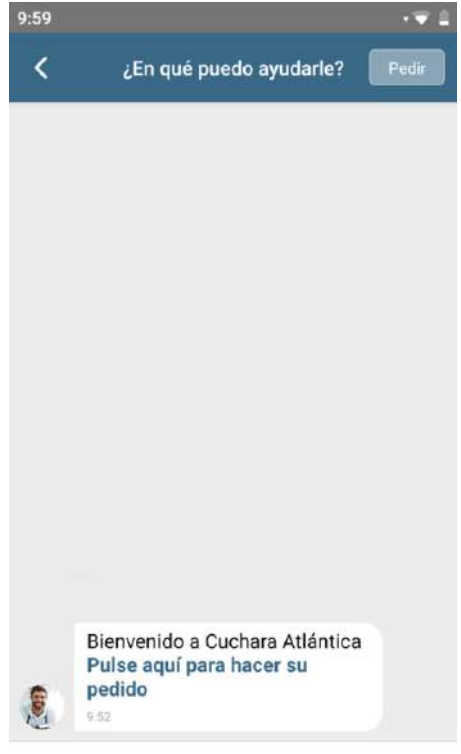

Escribe un mensaje

Navegará la carta viendo familias y artículos, y agregará las consumiciones que desee y al acabar pulsará **Ir al pedido.** 

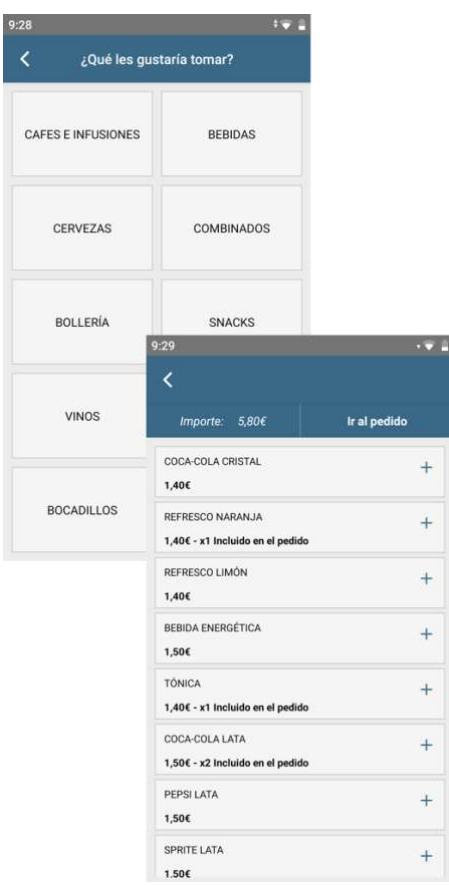

En la siguiente pantalla podrá comprobar que el pedido sea correcto, borrar consumiciones o agregar notas sobre ellas.

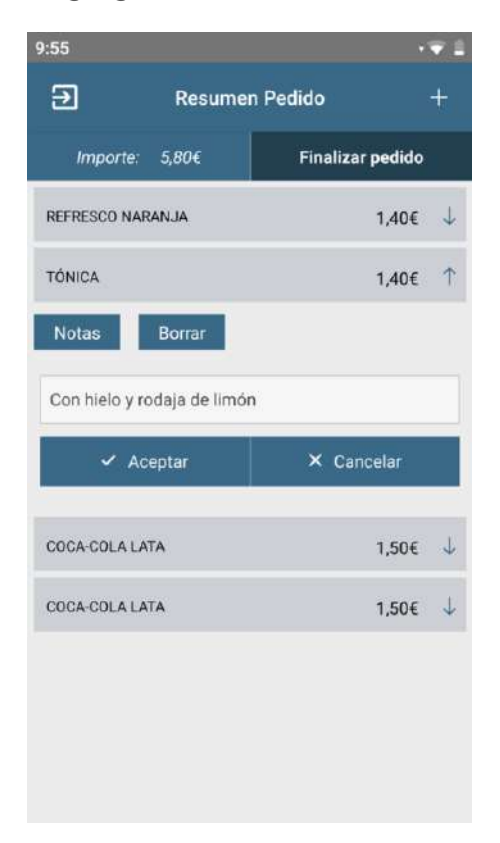

Sólo tiene que pulsar **Finalizar pedido** y confirmarlo.

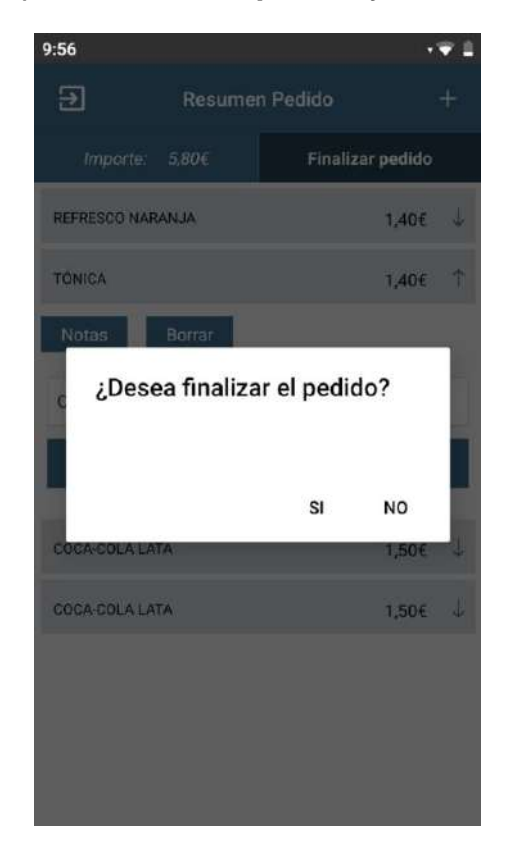

En el chat llegará la notificación de que el pedido ha sido recibido.

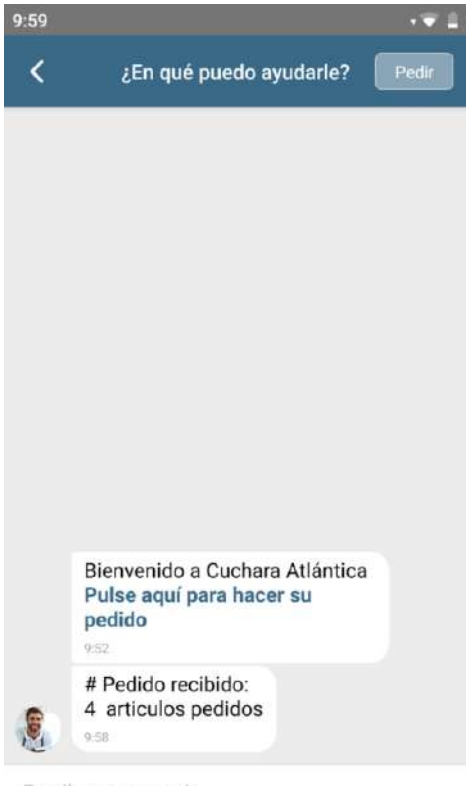

Escribe un mensaje

Ahora el pedido se reflejará en el TPV Táctil de ClassicGes 6, y es el camarero quien acepta o rechaza el pedido.

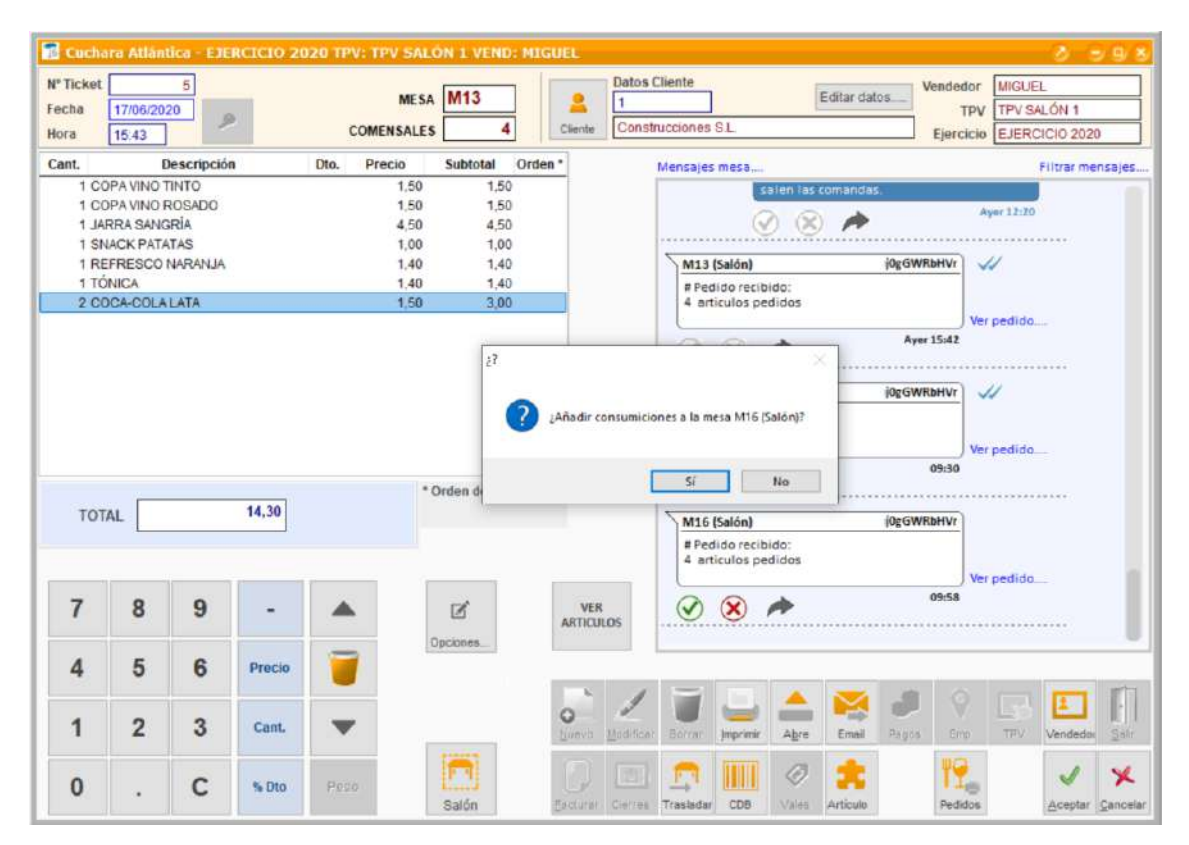

En la app, aparecerá en el chat el pedido aceptado y el importe total del mismo.

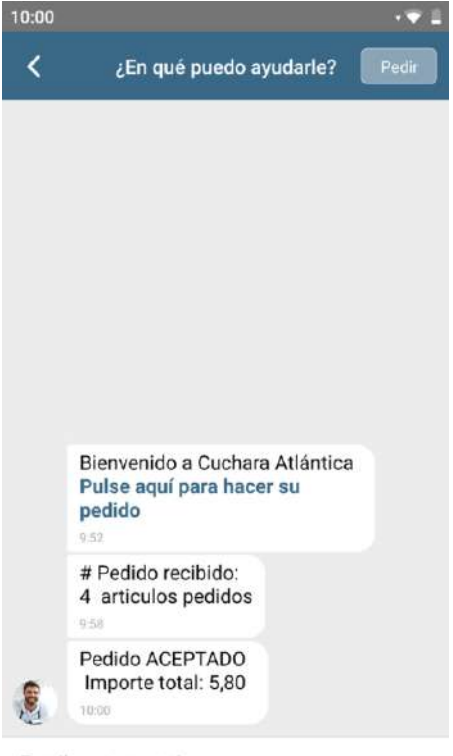

Escribe un mensaje

## **Chat interno**

La app permite tener un chat del cliente con el camarero para solicitar ayuda o conocer el estado del pedido.

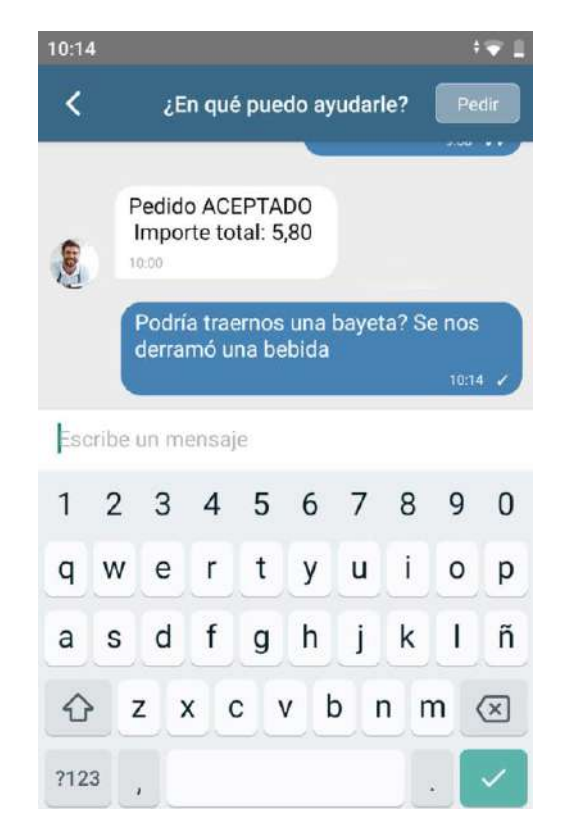

El mensaje llega al TPV Táctil, y desde allí podrá responder el camarero.

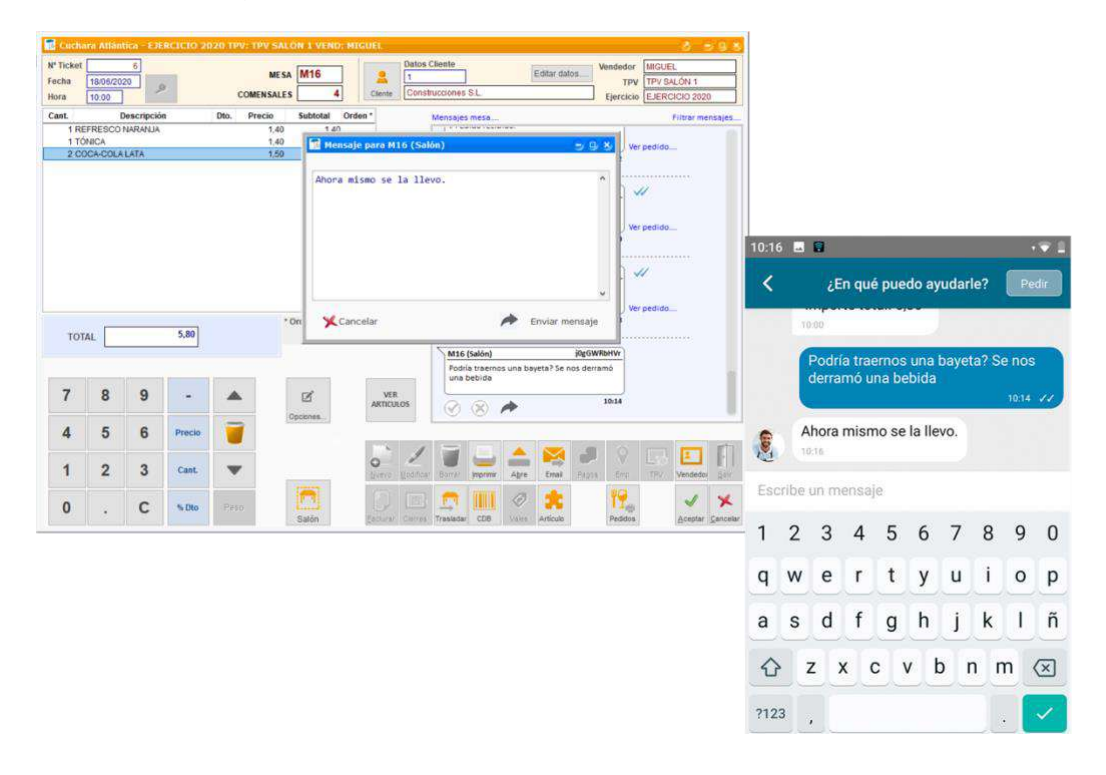